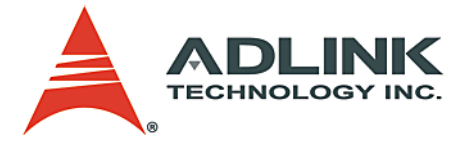

# **DAQMaster**

Configuration-based Device Manager for ADLINK DAQ Devices

**User's Manual**

**Manual Rev.** 2.00 **Revision Date:** August 1, 2007 **Part No:** 50-11230-1000

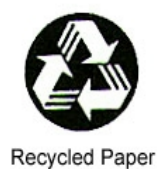

# **Advance Technologies; Automate the World.**

Copyright 2007 ADLINK TECHNOLOGY INC.

All Rights Reserved.

#### **Disclaimer**

The information in this document is subject to change without prior notice in order to improve reliability, design, and function and does not represent a commitment on the part of the manufacturer.

In no event will the manufacturer be liable for direct, indirect, special, incidental, or consequential damages arising out of the use or inability to use the product or documentation, even if advised of the possibility of such damages.

This document contains proprietary information protected by copyright. All rights are reserved. No part of this manual may be reproduced by any mechanical, electronic, or other means in any form without prior written permission of ADLINK.

#### **Trademark Information**

DAQMaster and DAQPilot are registered trademarks of ADLINK Technology Inc.

Product names mentioned herein are used for identification purposes only and may be trademarks and/or registered trademarks of their respective companies.

# **Getting service**

Customer satisfaction is our top priority. Contact us should you require any service or assistance.

#### **ADLINK TECHNOLOGY INC.**

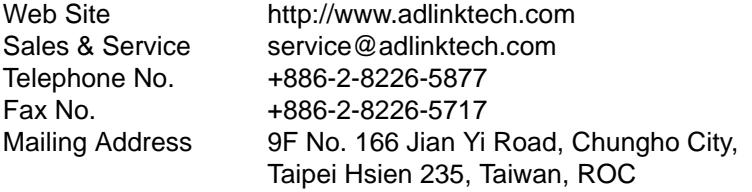

#### **ADLINK TECHNOLOGY AMERICA, INC.**

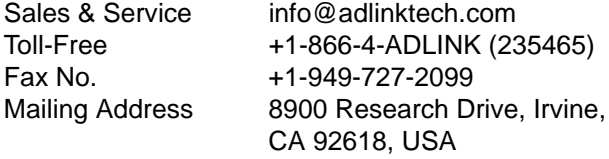

#### **ADLINK TECHNOLOGY EUROPEAN SALES OFFICE**

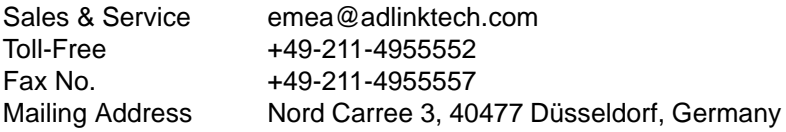

#### **ADLINK TECHNOLOGY SINGAPORE PTE LTD.**

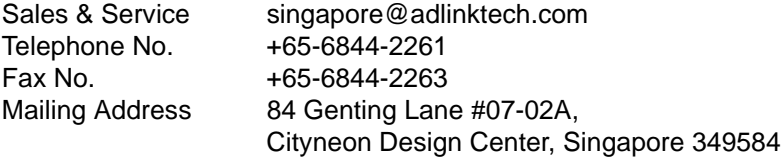

#### **ADLINK TECHNOLOGY SINGAPORE PTE LTD. (INDIA Liaison Office)**

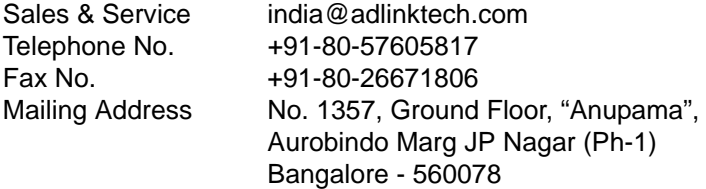

#### **ADLINK TECHNOLOGY INC. (KOREA Liaison Office)**

Sales & Service korea@adlinktech.com Telephone No. +82-2-20570565 Fax No. +82-2-20570563 Mailing Address 4F, Kostech Building, 262-2, Yangjae-Dong, Seocho-Gu, Seoul, 137-130, South Korea

#### **ADLINK TECHNOLOGY (BEIJING) CO., LTD.**

[Sales & Service market@adlinkchina.com.cn](mailto:market@adlinkchina.com.cn) Telephone No. +86-10-5885-8666 Fax No. +86-10-5885-8625 Mailing Address Room 801, Building E, Yingchuangdongli Plaza, No.1 Shangdidonglu, Haidian District, Beijing, China

#### **ADLINK TECHNOLOGY (SHANGHAI) CO., LTD.**

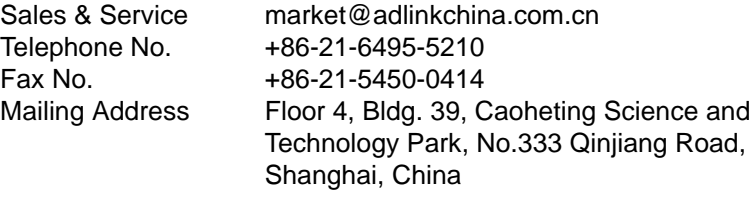

#### **ADLINK TECHNOLOGY (SHENZEN) CO., LTD.**

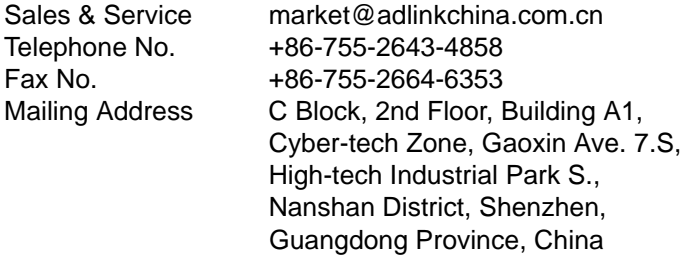

# **Using this manual**

### **Audience and scope**

This manual guides you when using the DAQMaster to configure ADLINK DAQ devices. This manual also describes how to install and use the DAQMaster for managing and controlling your DAQ devices.

## **How this manual is organized**

This manual is organized as follows:

**Chapter 1 Introduction**: This chapter introduces the DAQ-Master application including its main features and highlights.

**Chapter 2 Installation**: This chapter provides information on DAQMaster system requirements, installation, and user interface.

**Chapter 3 Getting to know DAQMaster**: The chapter describes the DAQMaster's main functions including the device, software, and task managers.

**Chapter 4 Device Manager**: The chapter describes all the functions of the DAQMaster Device Manager for configuring DAQ modules and devices. This part also includes information on the memory allocation tool, test panel, and device calibration.

**Chapter 5 Software Manager**: The chapter lists all the DAQ-Master Software Manager functions including information on how to update installed ADLINK applications using the Update Wizard and how to use integrated tools such as Code Creator and DAQ Conversion utilities.

**Chapter 6 Task Manager**: The chapter describes the DAQ-Master Task Manager function that is integrated with the DAQPilot Task Manager.

**Appendix**: The Appendix comes with supplementary information including the DAQMaster file distribution and .DAT file format.

## **Conventions**

Take note of the following conventions used throughout the manual to make sure that you perform certain tasks and instructions properly.

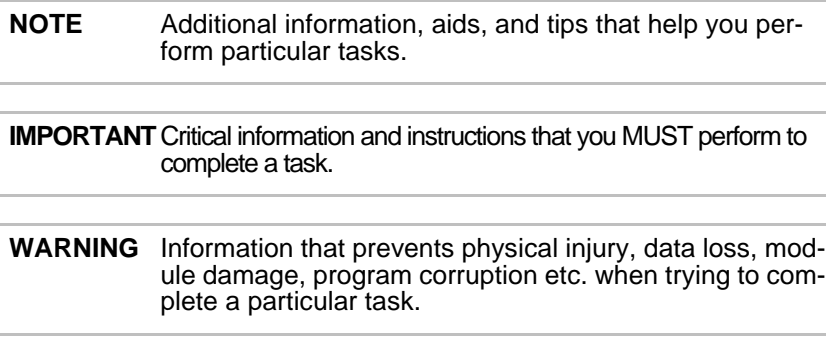

# **Table of Contents**

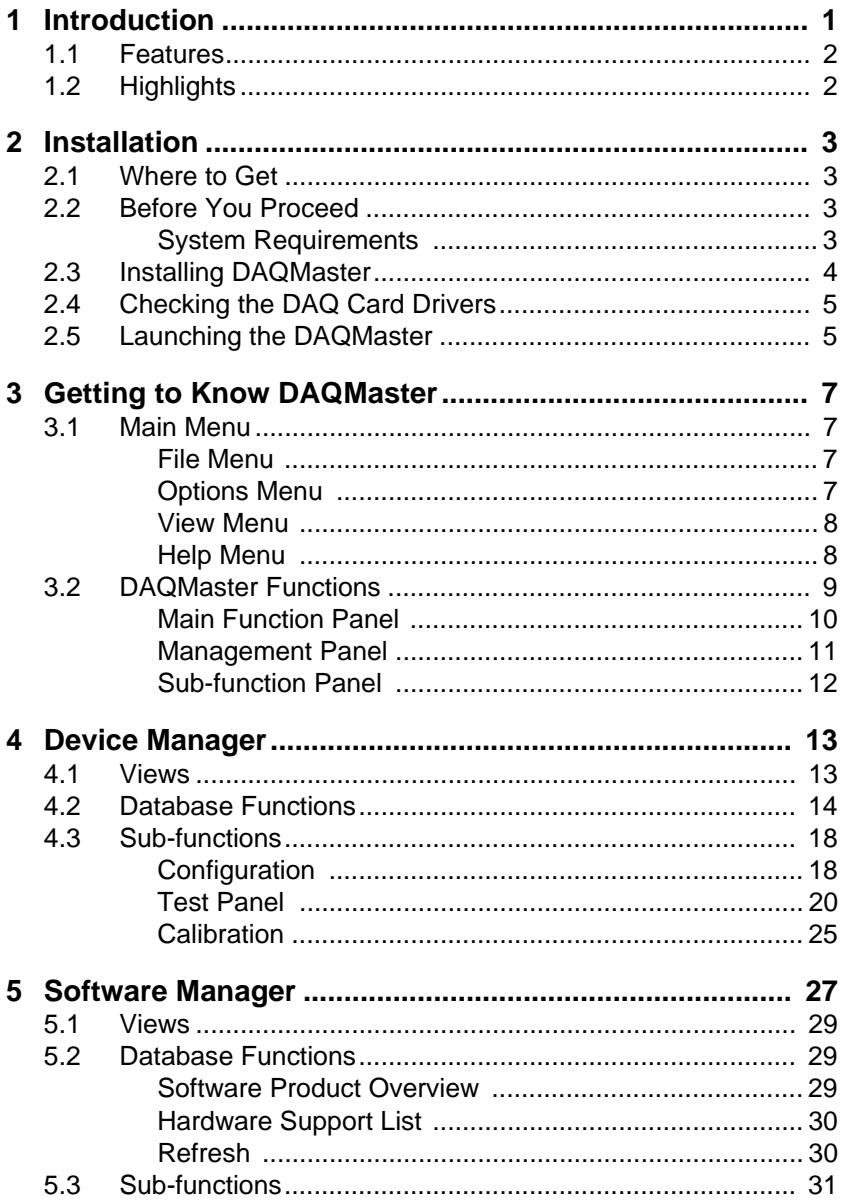

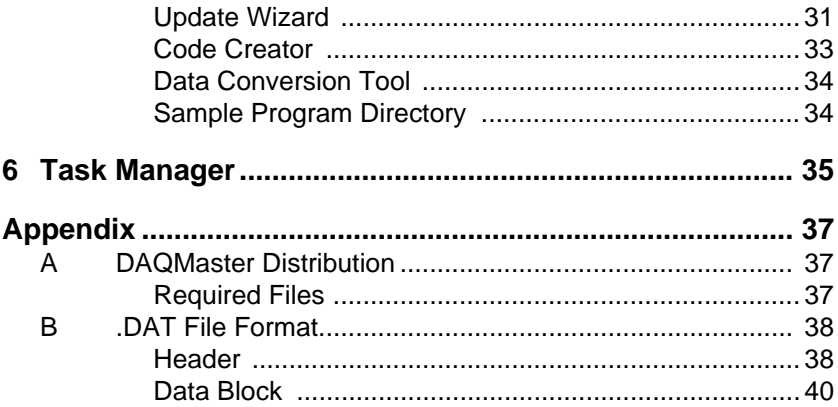

# <span id="page-8-0"></span>**1 Introduction**

The ADLINK DAQMaster is a smart device manager that opens up access to ADLINK data acquisition and test and measurement products. DAQMaster enables you to:

- $\triangleright$  configure and manage DAQ hardware and software in an integrated interface
- ▶ dynamically detect and view devices and instruments connected to your system
- $\blacktriangleright$  easily update installed test and measurement software applications
- $\triangleright$  execute system diagnostics and perform basic function test.

In addition to these standard functions, DAQMaster also comes with item-specific tools that you can use to configure, diagnose, or test your system. DAQMaster offers a powerful, user-friendly, and easy-to-navigate Windows-based configuration utility that simplifies your DAQ card configuration.

The built-in test utility in DAQMaster allows you to verify basic hardware operations including analog input/output, digital input/ output, and counter/timer function. In addition, the product page and sub-function content changes dynamically—depending on the installed ADLINK card—to show related function and supported features.

DAQMaster delivers an all-in-one configuration, user can get a full support matrix to well configure ADLINK Test and Measurement products.

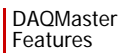

### <span id="page-9-0"></span>**1.1 Features**

- $\triangleright$  Supports Windows 98/NT/2000 and 32-/64-bit editions of Windows XP/Server 2003/Vista
- $\triangleright$  Windows-based utility offers convenient hardware configuration and diagnosis
- $\triangleright$  Simple yet versatile programming examples to speed up your application development
- $\triangleright$  Supports a comprehensive line of I/O functions including AI, AO, DI, DO, timer/counter, and event
- $\triangleright$  Online manual offers programming guides during design time

## <span id="page-9-1"></span>**1.2 Highlights**

#### **Device management**

The DAQMaster Device Manager offers an efficient management of installed DAQ and test and measurement devices.

**NOTE** If you need help installing your device, refer to the installation guide of related software packages included with your ADLINK Test and Measurement hardware. DAQ-Master also allows you to retrieve the pin map for all supported ADLINK test and measurement devices.

#### **Application management**

The DAQMaster also comes with a Software Manager that enables you to manage installed DAQ and test and measurement software applications.

#### **Task manager connectivity**

The Task Manager delivers connectivity with the DAQPilot, a revolutionary task-oriented DAQ driver and wizard, allowing full DAQPilot task control.

# <span id="page-10-0"></span>**2 Installation**

This chapter provides information on DAQMaster system requirements, installation, and user interface information.

## <span id="page-10-1"></span>**2.1 Where to Get**

DAQMaster is available from the All-in-One CD that came with your DAQ card package. You may also download a copy from the [ADLINK Test and Measurement website at http://www.adlink](http://www.adlinktech.com/TM)tech.com/TM.

## <span id="page-10-2"></span>**2.2 Before You Proceed**

### <span id="page-10-3"></span>**System Requirements**

Make sure your system meets the following requirements before you install DAQMaster.

- $\triangleright$  Windows 98/NT/2000 or 32-/64-bit editions of Windows XP/Server 2003/Vista operating system
- $\triangleright$  PC with Intel Pentium-class CPU or higher
- $\triangleright$  VGA display or higher
- $\triangleright$  Minimum 64 MB of memory
- $\triangleright$  Minimum 40 MB of free hard disk space
- $\blacktriangleright$  Mouse

## <span id="page-11-0"></span>**2.3 Installing DAQMaster**

This section provides instructions on how to install DAQMaster in your system. Prepare the ADLINK All-In-One CD that comes with the card package.

To install DAQMaster:

- 1. Place the ADLINK All-in-One CD to the computer's optical drive.
- 2. When the installation window appears, click on the DAQ-Master installation button.
- **NOTE** If Autorun is not enabled in your computer, explore the CD, then double-click on the SETUP.EXE to display the installation window.
	- 3. When installation is completed, the application launches automatically.

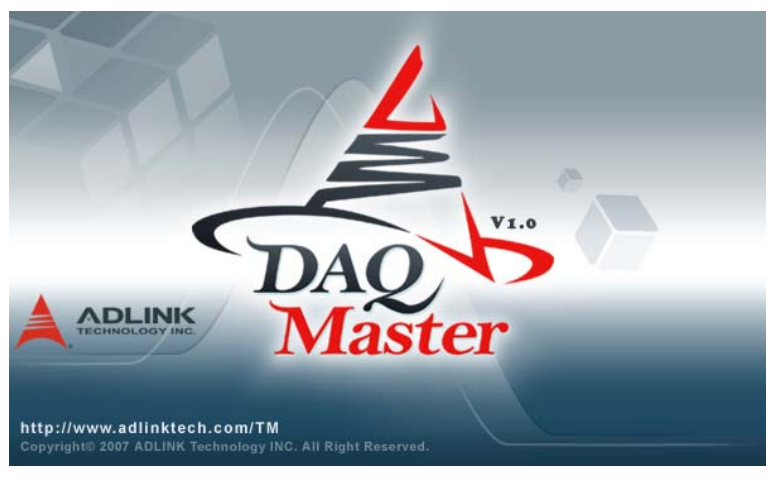

## <span id="page-12-0"></span>**2.4 Checking the DAQ Card Drivers**

To check if the DAQ card(s) is properly installed and detected by the system:

- 1. Launch the Windows Device Manager.
- 2. Expand the **NuDAQ Boards** item, then double-click on the listed DAQ device(s).
- 3. Click the **Resources** tab and check if the device I/O port and IRQ resources are allocated correctly.

```
NOTE The necessary DASK libraries are installed during the 
DAQMaster installation. These libraries hold the PCIS-
DASK, D2K-DASK, and WD-DASK system files. For 
more information on these DASK libraries, install the cor-
responding software packages.
```
# <span id="page-12-1"></span>**2.5 Launching the DAQMaster**

To launch DAQMaster from the Windows Start menu, click **Start** > **ADLINK** > **DAQMaster**. The main window appears.

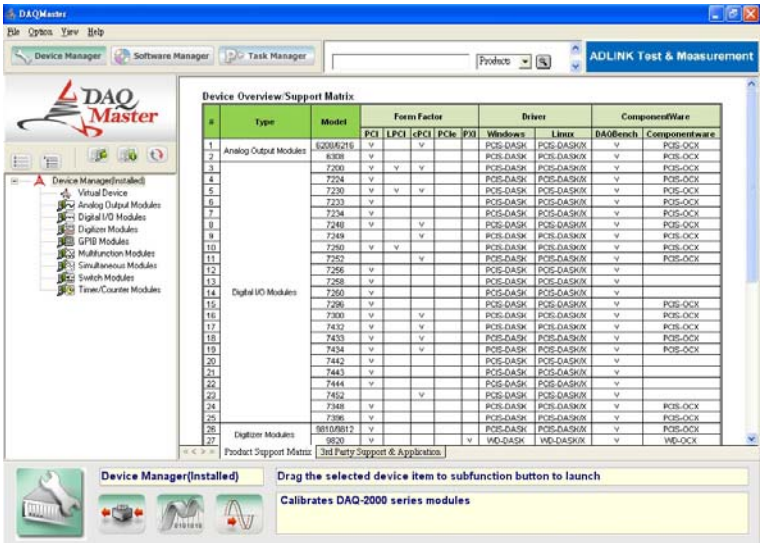

DAQMaster Launching the DAQMaster

# <span id="page-14-0"></span>**3 Getting to Know DAQMaster**

## <span id="page-14-1"></span>**3.1 Main Menu**

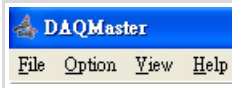

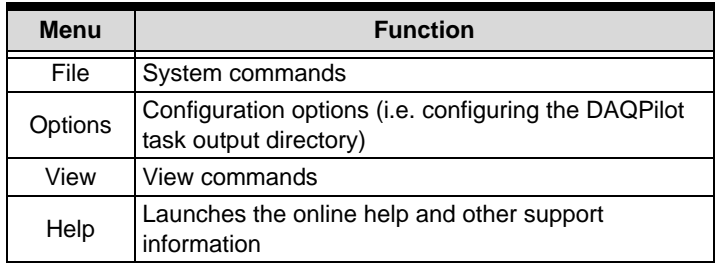

#### <span id="page-14-2"></span>**File Menu**

The File menu provides the following options:

- *Report* Reports the current configuration. This item initiates the DAQMaster report function to create a simple printable report of system configuration.
- *Exit* Closes the DAQMaster application.

#### <span id="page-14-3"></span>**Options Menu**

The Options menu offers the following options:

*Task Directory* Configures the default output path of the Task Manager.

#### <span id="page-15-0"></span>**View Menu**

The View menu provides the following options:

- *Device Manager* Changes the function mode, displays related data to, and enables all corresponding functions for the Device Manager.
- *Software Manager* Changes the function mode, displays related data to, and enables all corresponding functions for the Software Manager.
- *Task Manager* Changes the function mode, displays related data to, and enables all corresponding functions for the DAQPilot Task Manager. An interface connects the DAQMaster with the DAQPilot.

#### <span id="page-15-1"></span>**Help Menu**

The Help menu provides the following options:

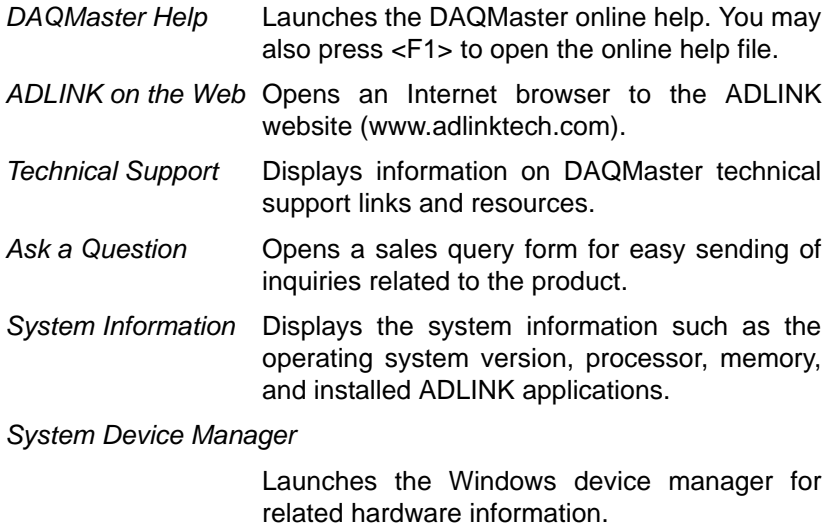

*About* Shows the ADLINK DAQMaster version and copyright statement.

## <span id="page-16-0"></span>**3.2 DAQMaster Functions**

The DAQMaster comes with three major function blocks that dynamically changes depending on the selected device or software application. Refer to the illustration below.

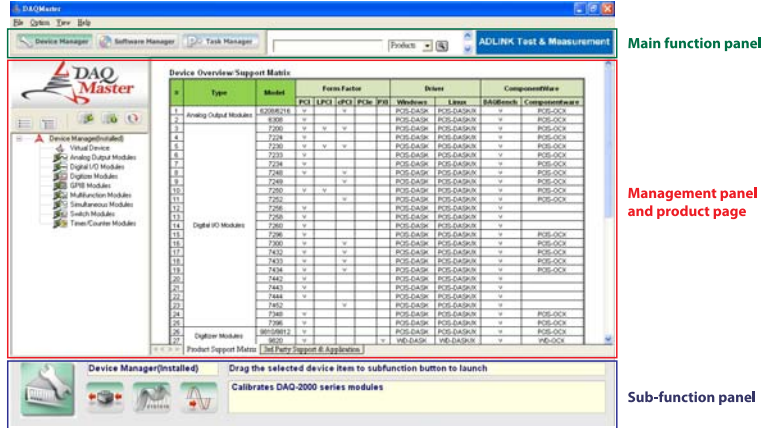

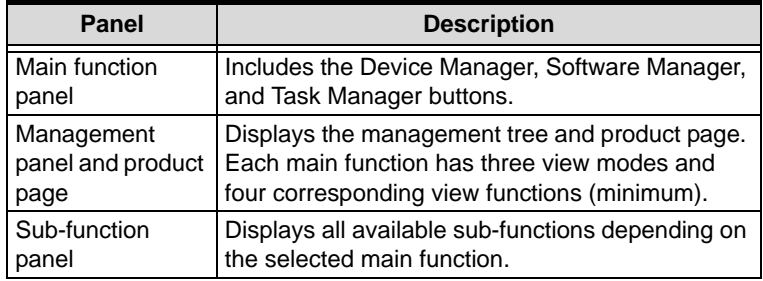

#### <span id="page-17-0"></span>**Main Function Panel**

The main function panel includes three major functions — Device Manager, Software Manager, and Task Manager. Depending on the selected main function, the device manager and software manager provide three view modes for detailed product information and enable all corresponding functions for device/interface products and/or software application from the sub-function panel.

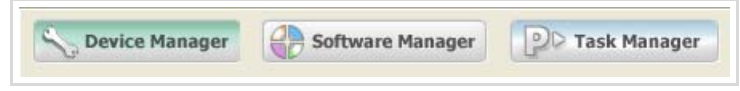

#### **Device Manager**

The DAQMaster Device Manager comes with item-specific tools which you can use to configure, diagnose, or test your system. As you navigate through the DAQMaster, the contents of the product page and sub-functions change according to the selected main function. The Device Manager simplifies configuration of plug-in I/ O devices via a Windows-based configuration utility. It also comes with a test utility that allows you to verify hardware operations including analog input/output, digital input/output, and counter/ timer function. Refer to **[Chapter 4](#page-20-2)** for more information.

#### **Software Manager**

The DAQMaster Software Manager comes with an update tool and utilities for your ADLINK test and measurement applications. Featuring ease of use and access, the Software Manager enables you to update the software, find example programs, generate a reference code for future programming, and convert captured raw data into scaled information. Refer to **[Chapter 5](#page-34-1)** for more information.

The software support matrix displays four related functions on the sub-function panel, including:

- $\blacktriangleright$  Update Wizard
- ▶ Samples
- $\blacktriangleright$  Code Creator
- Data Conversion

#### **Task Manager**

The Task Manager function bridges the DAQMaster with the DAQPilot task-oriented DAQ driver and wizard. With DAQPilot Task Manager you may easily develop DAQ tasks from predefined run-time specifications. Refer to **[Chapter 6](#page-42-1)** for more information.

#### <span id="page-18-0"></span>**Management Panel**

#### **Management Function Panel**

The management function panel includes a tree view browser that changes depending on the view mode. When in software manager function, this panel displays the software support matrix and detailed software/driver support. This panel also shows the device pin map and illustration for all supported test and measurement devices.

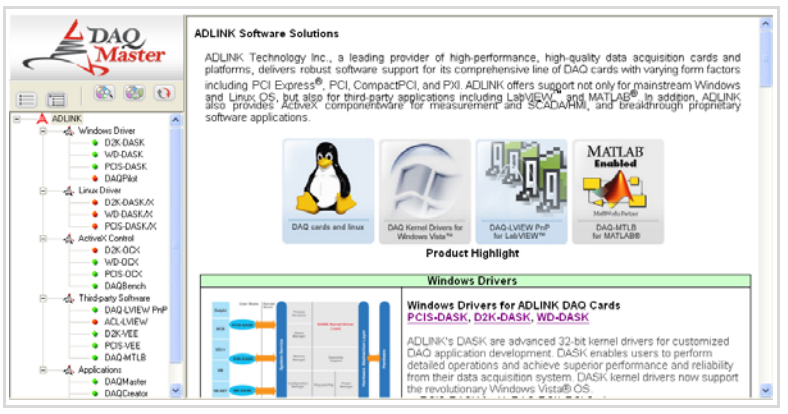

#### **Product Page**

#### **NOTE** This feature requires Internet access.

The embedded web client provides hyperlinks to sites with related information for your device and/or software application.

### <span id="page-19-0"></span>**Sub-function Panel**

The sub-function panel shows all related device and/or software manager functions.

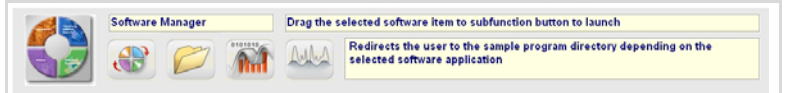

# <span id="page-20-2"></span><span id="page-20-0"></span>**4 Device Manager**

The DAQMaster Device Manager is a powerful tool for configuring an ADLINK device. This utility detects and lists all installed analog output, digital I/O, digitizer, GPIB, multifunction, simultaneous, and time/counter modules for configuration and control. To launch, click on the Device Manager icon from the main function panel.

**NOTE** When an installed device is not displayed, it may be because you have not refreshed the configuration tree, the device is not PnP-compatible, or DAQMaster does not support the device's driver version.

The device manager enables convenient configuration and retrieval of product information. For information on supported devices, refer to the table on page 15-16.

### <span id="page-20-1"></span>**4.1 Views**

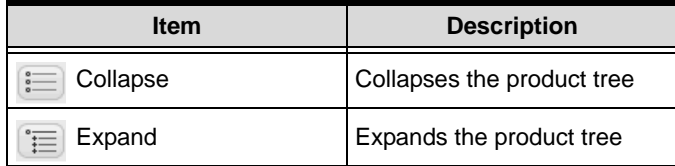

# <span id="page-21-0"></span>**4.2 Database Functions**

The Device Manager offers several view modes to display related product information. A list of installed and detected modules with eight major product classifications are listed below.

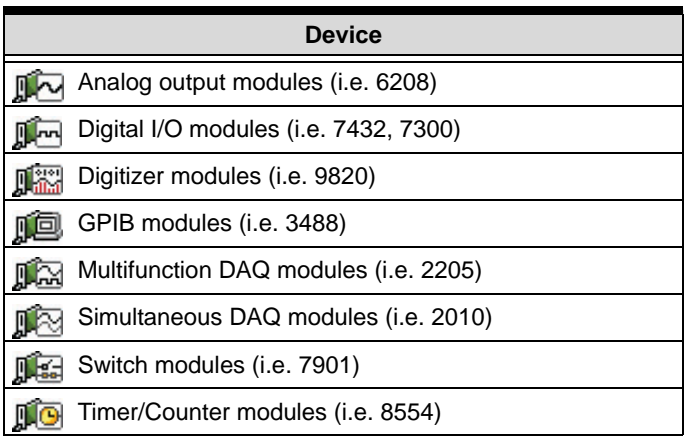

From the tree, you may click on the integrated pin map/definition database to display the pin information of installed modules. It also comes with a refresh button and a link to the supported devices table. Refer to the function table below.

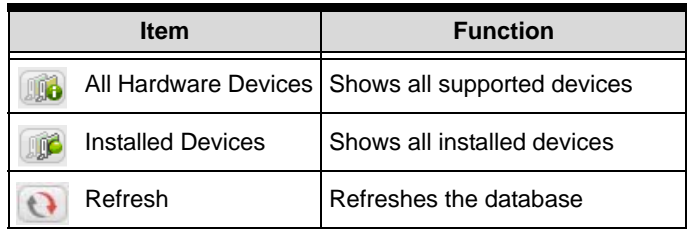

#### **Device Overview**

The table below shows all modules which are currently supported by DAQMaster.

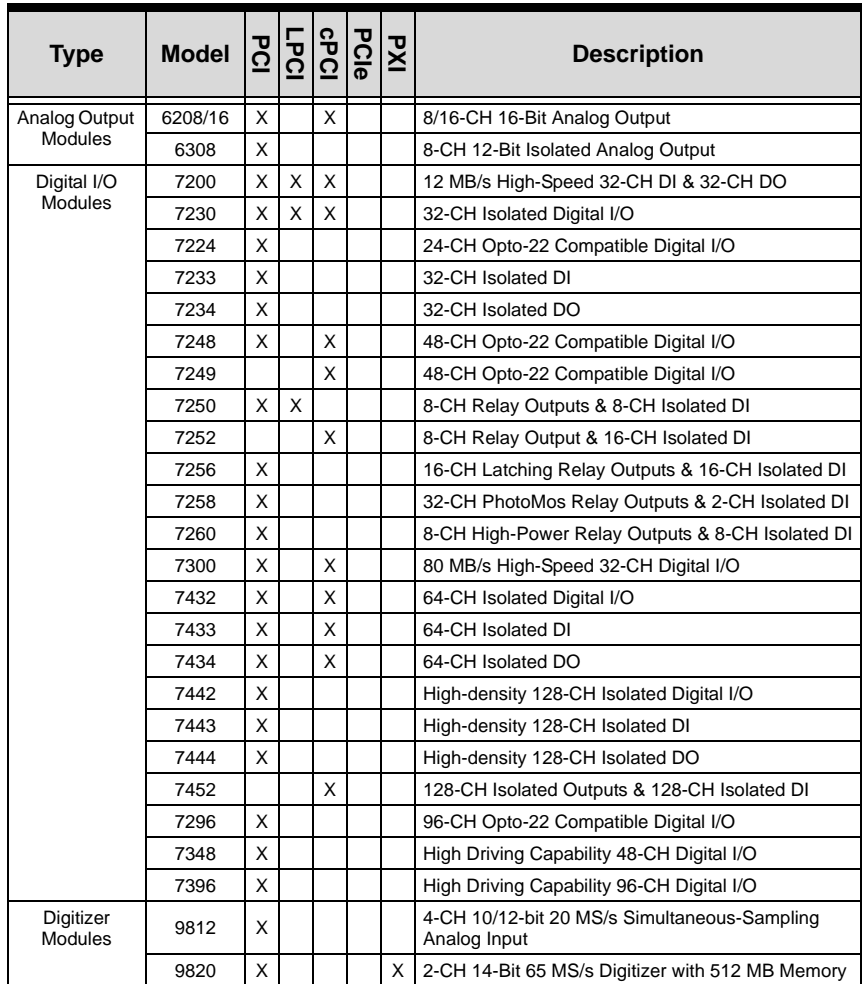

# DAQMaster Database Functions

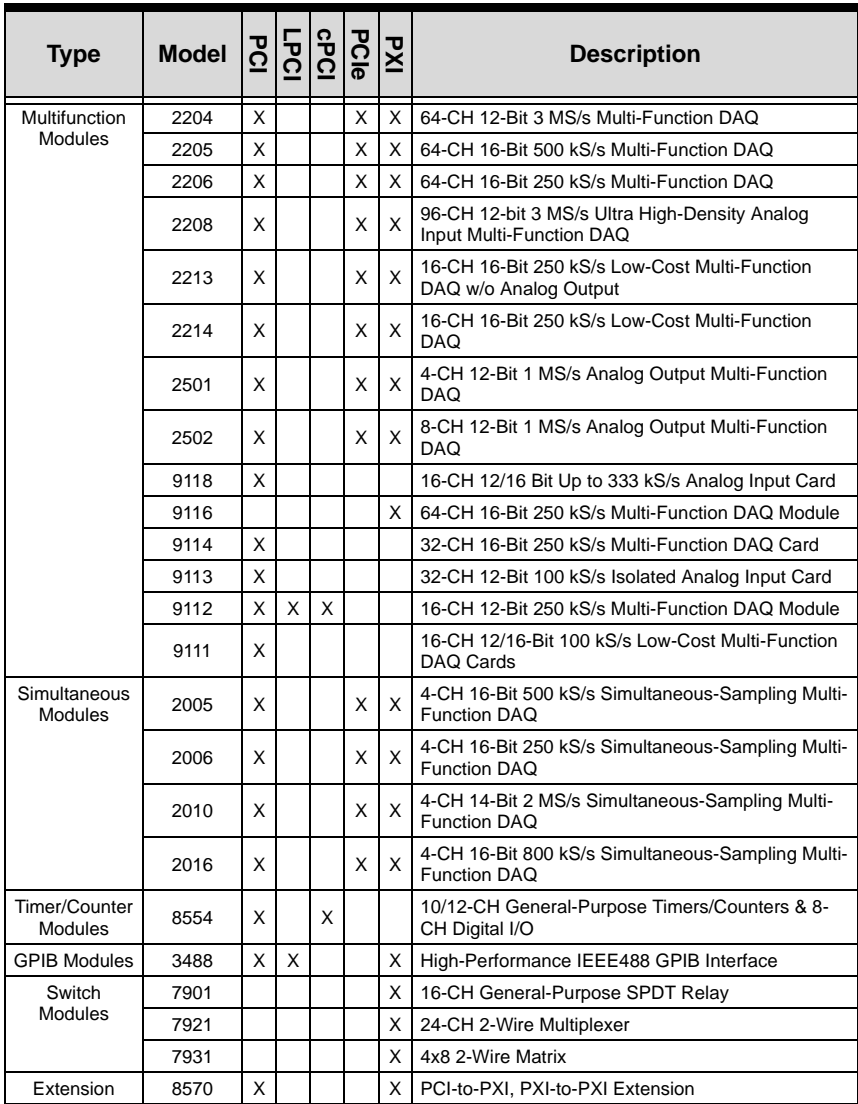

DAQMaster also allows you to view an installed device's pin map and/or illustration.

**NOTE** When a device's pin map and/or illustration is not available, refer to the product documentation.

#### **Refresh**

Refreshes the tree view and the corresponding product page.

# <span id="page-25-0"></span>**4.3 Sub-functions**

The table below lists all Device Manager sub-functions.

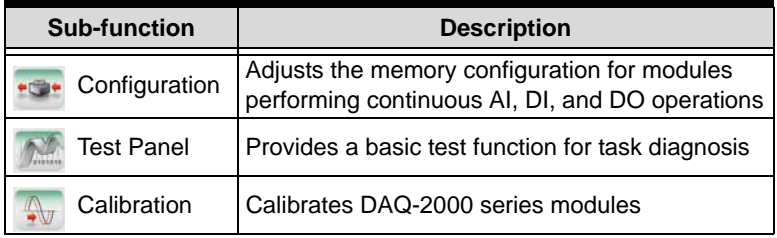

## <span id="page-25-1"></span>**Configuration**

The Configuration function allows you to adjust memory allocation for continuous analog input/output and digital input/output operations. To open the configuration window:

- 1. Click on the Configuration button. A DAQ Utility window appears with a list of installed devices.
- 2. Right-click on a device, then select Device Configuration from the pop-up menu. A Device Configuration window appears.

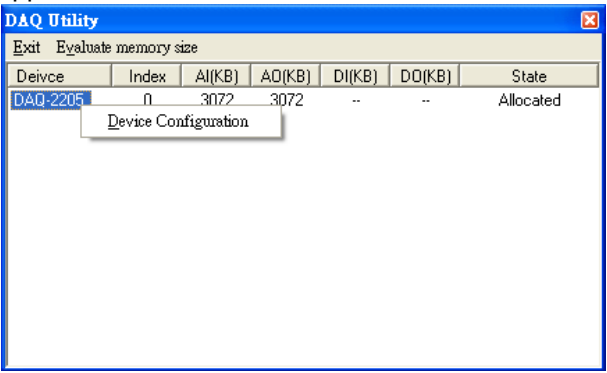

You may use the memory evaluator to calculate the required size.

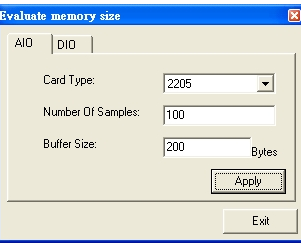

3. Adjust the allocated memory buffer, then click OK.

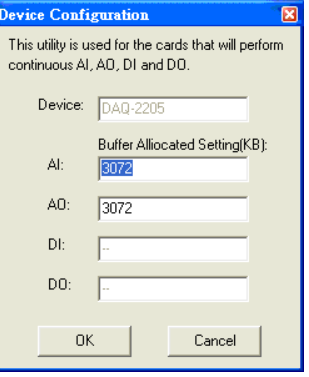

- 4. Restart the system to apply the changes.
- **NOTE** If you do not restart the system, the **State** field of the selected device from the DAQ Utility window shows **Unallocated**.

#### <span id="page-27-0"></span>**Test Panel**

The DAQMaster integrates a basic test function to analyze test and measurement tasks and operations supported by the installed module. To access, click on the test panel button from the subfunction panel. The test panel interface changes according to the selected module and its supported operation. Refer to the following sections.

#### **Analog Input**

When launching the test panel for ADLINK DAQ-2000 Series and 9000 Series modules, click on the AI tab sheet to adjust the following parameters:

- $\blacktriangleright$  Mode: Select continuous or polling mode
- $\blacktriangleright$  AI Channel: Select the AI channel
- $\blacktriangleright$  Reference Ground: Select the reference ground
- AI Range: Select the AI range
- $\triangleright$  Sample Rate: Set the AI sampling rate

Click on **Start** to test the operation or click **Stop** to abort.

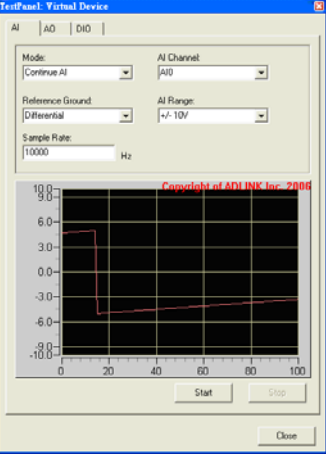

#### **Analog Output**

When using the test panel for ADLINK DAQ-2000 Series and 6000 Series modules, click on the AO tab sheet to adjust the following parameters:

- Mode: Select DC Output or Function Generator
- $\triangleright$  AO Channel: Select the channel for analog output
- $\blacktriangleright$  Function: Select the output function such as Sine, Square, Triangle, or Sawtooth Wave
- $\triangleright$  Offset: Set the function offset
- $\blacktriangleright$  Frequency: Set the function frequency
- $\blacktriangleright$  Amplitude: Set the function amplitude
- $\blacktriangleright$  Phase: Set the phase value
- $\blacktriangleright$  Duty Cycle: Set the duty cycle

For advanced operations, DAQMaster provides a basic function generator that you may use to set the offset, frequency, amplitude, phase, and duty cycle.

Click on **Start** to test the operation or click **Stop** to abort.

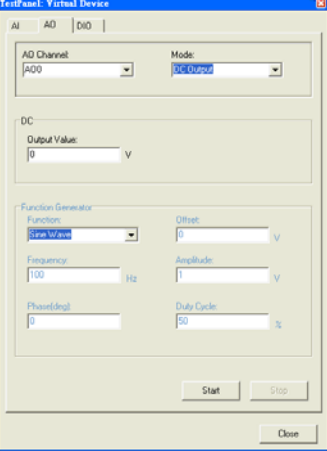

For 6000 Series modules, you may conveniently adjust the related parameters such as AO channel number, output range, and output value.

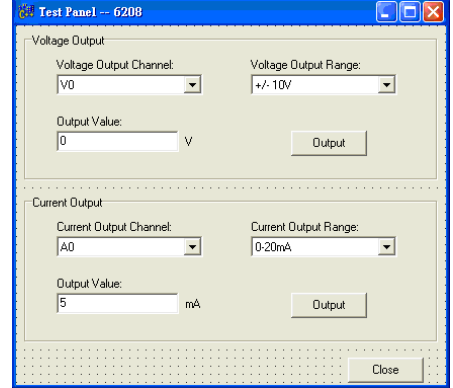

#### **Digital Input/Output**

To use the test panel for ADLINK DAQ-2000/7000/9000 Series modules, click on the DIO tab and adjust the DIO port number and mode accordingly.

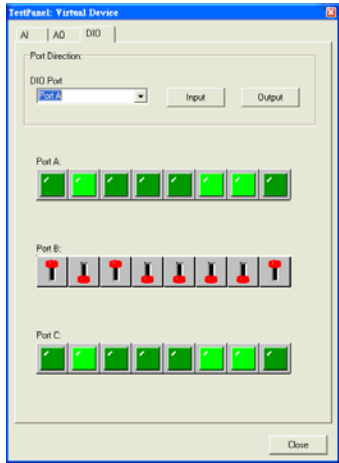

When you set the port direction to input, the digital input value is displayed with the corresponding LED component. When you set the port direction to output, the utility controls the digital output value with the corresponding switches.

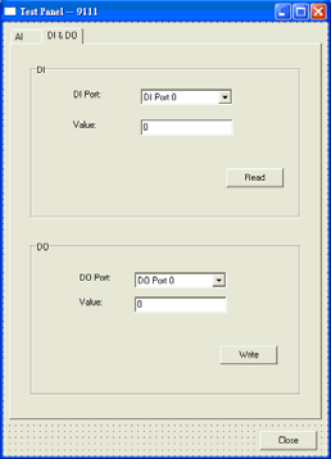

#### **Timer/Counter**

For ADLINK 8554 timer/counter module, you may test the basic function after selecting the counter number and adjusting the interval. Refer to the screens below.

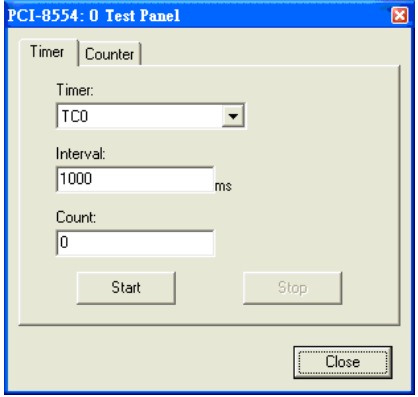

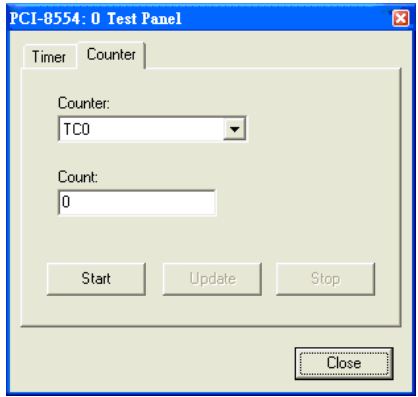

### <span id="page-32-0"></span>**Calibration**

The Device Manager integrates a calibration tool for DAQ/PXI-2000 Series modules. Calibration brings accurate measurements for A/D and D/A operations.

To start the calibration process for selected DAQ modules, click on the **Calibration** button, then follow screen instructions to proceed.

Refer to the card's user manual for more information on calibration.

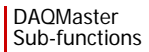

# <span id="page-34-1"></span><span id="page-34-0"></span>**5 Software Manager**

The Software Manager detects and displays installed ADLINK test and measurement software applications, and features online software updating.

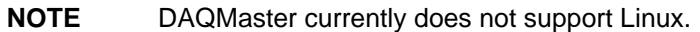

The Software Manager supports the following test and measurement applications, drivers, ActiveX controls, and third-party applications/components:

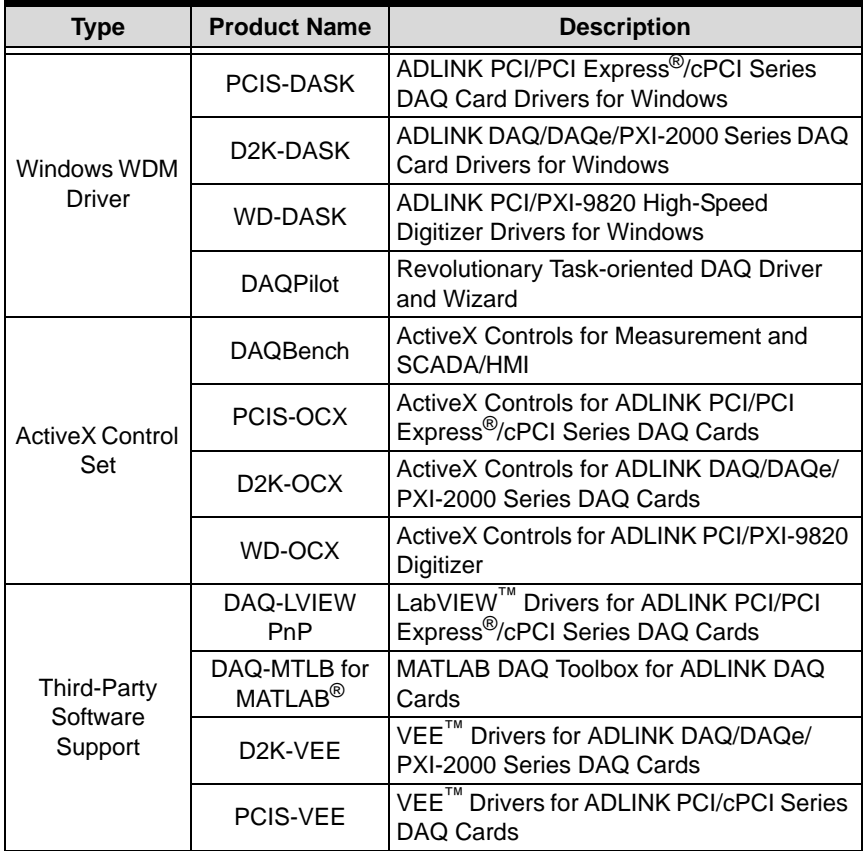

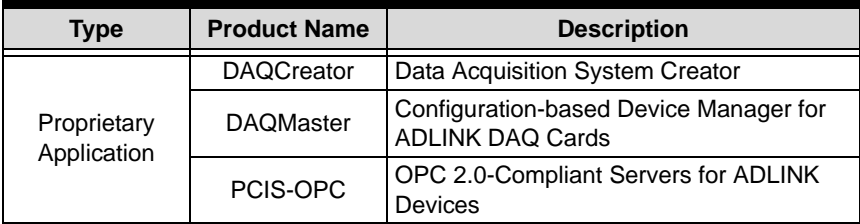

## <span id="page-36-0"></span>**5.1 Views**

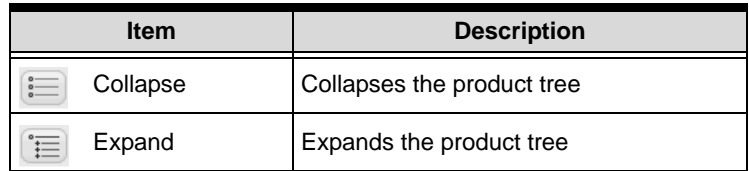

### <span id="page-36-1"></span>**5.2 Database Functions**

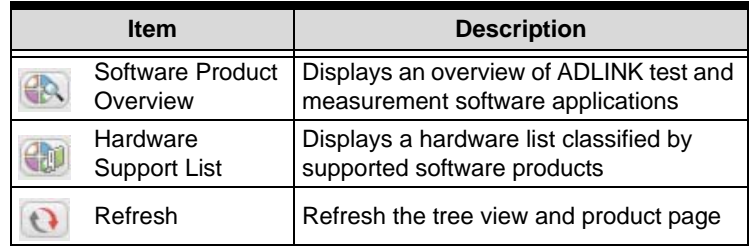

#### <span id="page-36-2"></span>**Software Product Overview**

The software product page provides a matrix of ADLINK test and measurement applications divided into five major product classes:

- $\blacktriangleright$  Windows drivers
- $\blacktriangleright$  Linux drivers (inquiries only)
- $\blacktriangleright$  Third-party software support
- ▶ ActiveX Control (componentware)
- $\blacktriangleright$  Proprietary applications

To deliver robust support for ADLINK devices, these applications are regularly updated, particularly the Windows and Linux drivers. The Software Manager can help you update these test and measurement applications.

ADLINK has also released the latest versions of DAQ card drivers including DASK and DAQPilot to support Windows Vista™[. You](http://www.adlinktech.com/TM/software-product.html) [may visit http://www.adlinktech.com/TM/software-product.html for](http://www.adlinktech.com/TM/software-product.html) [detailed information.](http://www.adlinktech.com/TM/software-product.html)

#### <span id="page-37-0"></span>**Hardware Support List**

The Hardware Support List displays all devices that support a particular ADLINK software application. Below are some applications and the devices which support them.

**PCIS-DASK**: ADLINK PCI/PCIe/cPCI Series DAQ Card Drivers for Windows

6208, 6216, 6308, 7200, 7224, 7230, 7233, 7234, 7248, 7250, 7258, 7260, 7296, 7300, 7348, 7396, 7432, 7433, 7434, 7442, 7443, 7444, 7452, 8554, 9111, 9112, 9113, 9114, 9118, 9221, 9810, 9812

**D2K-DASK**: ADLINK DAQ-/DAQe-/PXI-2000 Series DAQ Card Drivers for Windows

2005, 2006, 2010, 2016, 2204, 2205, 2206, 2208, 2213, 2214, 2501, 2502

**WD-DASK**: ADLINK PCI/PXI-9820 Digitizer Driver for Windows 9820

#### <span id="page-37-1"></span>**Refresh**

Refreshes the tree view and the corresponding product page.

## <span id="page-38-0"></span>**5.3 Sub-functions**

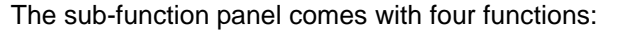

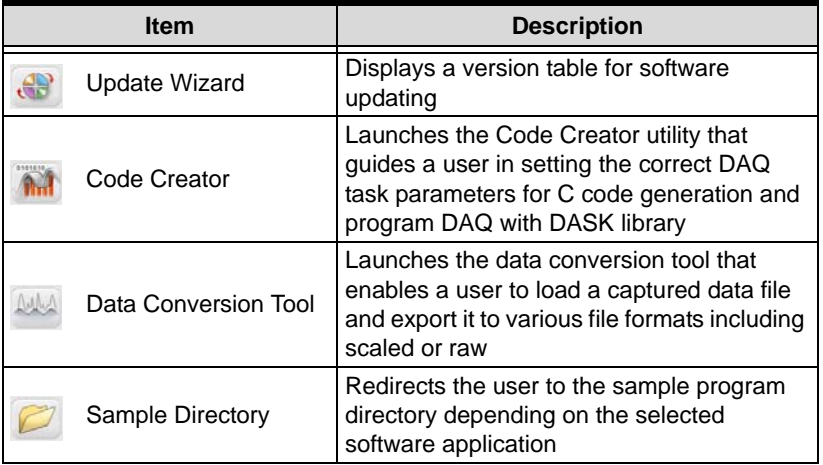

#### <span id="page-38-1"></span>**Update Wizard**

**NOTE** This function requires Internet connection.

For hardware drivers or application software updates, the Update Wizard redirects you to the ADLINK website that features an online version table. The website lets you check for newer product versions and/or updates. Use the Update Wizard to update your measurement applications quickly and easily.

To use the Update Wizard:

- 1. Launch DAQMaster, then click on **Software Manager**.
- 2. Click the **Update Wizard** button from the sub-function panel. An Internet browser appears and displays the update site.

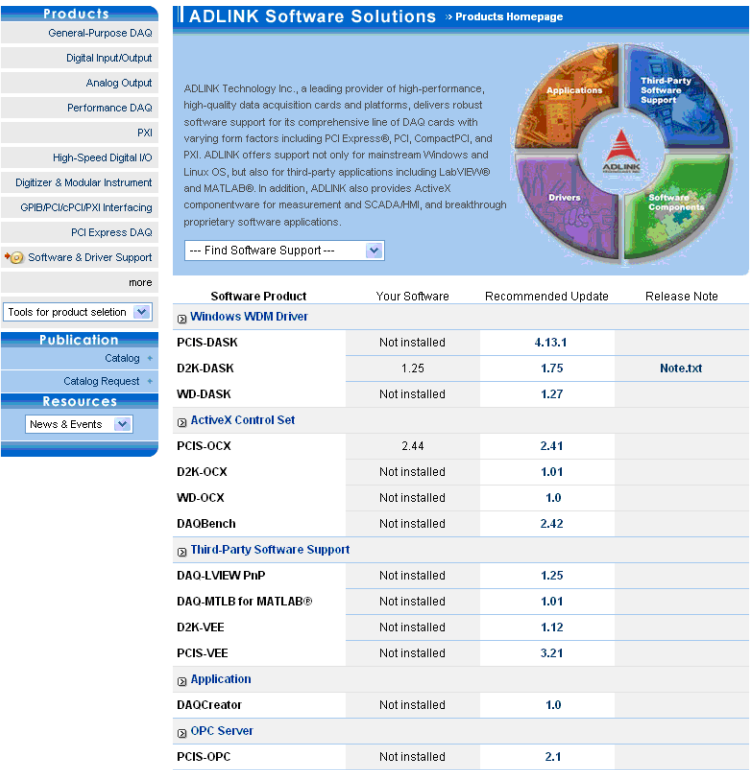

The update site comes with four columns that tell you all available software applications, the software application(s) installed in your system, the recommended update, and the update's release note. It is recommended that you check the release note before downloading the update to avoid system conflicts and other related issues.

### <span id="page-40-0"></span>**Code Creator**

Code Creator is an easy-to-use code generator that works with ADLINK DAQ devices. It provides an intuitive user interface that reduces system development time. You simply select the devices, configure the data acquisition parameters and the viewing windows, then generate the corresponding C source code for further programming. DAQMaster provides a function button that you can use to launch Code Creator.

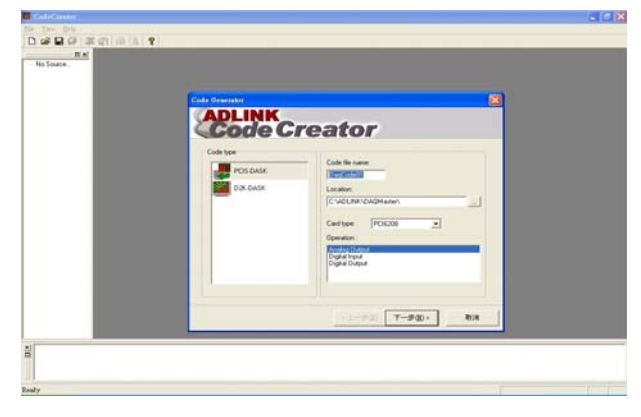

#### <span id="page-41-0"></span>**Data Conversion Tool**

Data files generated by DAQ functions that perform continuous data acquisition is written in binary format. Since raw binary files are difficult to interpret, the DAQCvt tool converts these files into a readable format for text editors or spreadsheet processing. For more information on DAQCvt, refer to the documentation that came with your device or module.

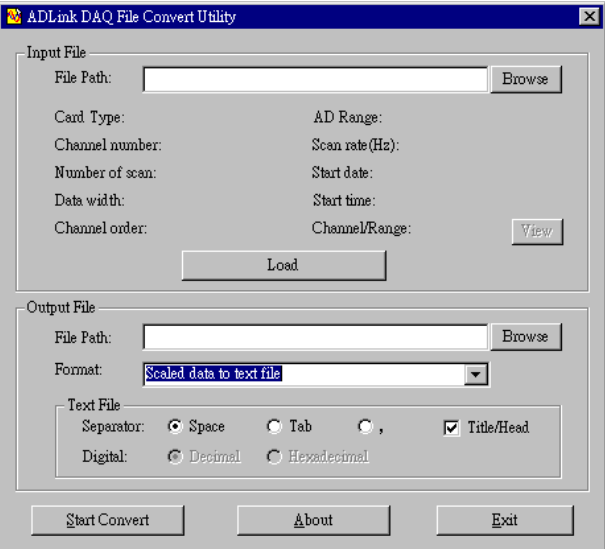

#### <span id="page-41-1"></span>**Sample Program Directory**

Redirects you to the sample program directory depending on your selected software application.

# <span id="page-42-1"></span><span id="page-42-0"></span>**6 Task Manager**

The DAQMaster Task Manager is an interface bridge to the DAQPilot Task Manager. This function allows you to manage created DAQ tasks with simple editing functions such as adding/creating, deleting, modifying, copying, and renaming tasks.

Below are the task manager commands:

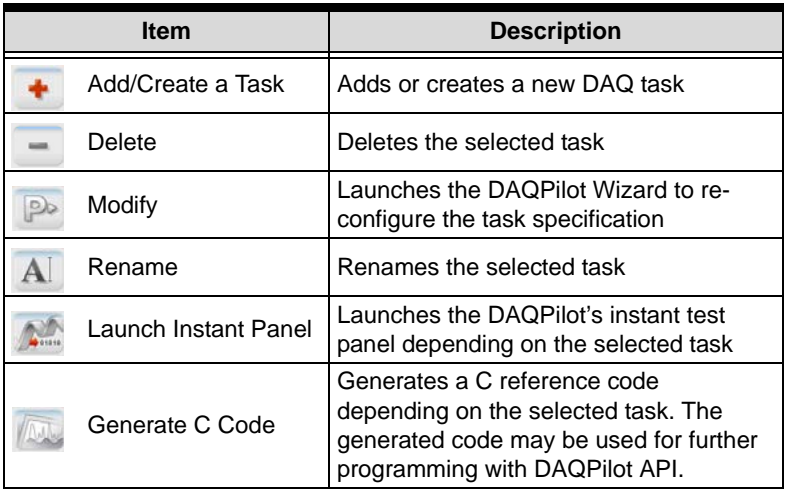

**NOTE** For more information on DAQPilot, refer to the DAQPilot user's manual.

DAQMaster

# <span id="page-44-0"></span>**Appendix**

# <span id="page-44-1"></span>**A DAQMaster Distribution**

Below is the DAQMaster installed directory architecture.

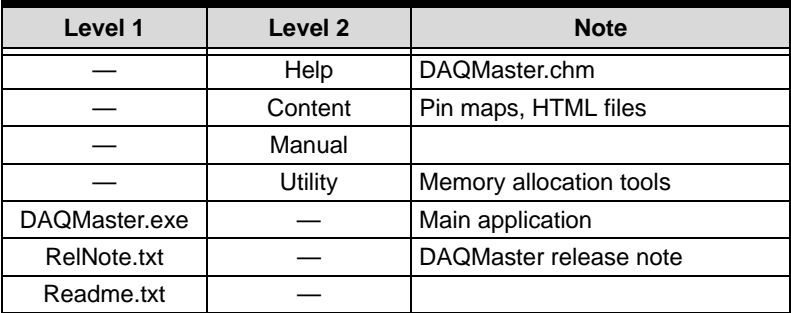

### <span id="page-44-2"></span>**Required Files**

When installing DAQMaster, necessary merge module for DASK and DAQPilot libraries are automatically installed. These are the system files for PCIS-DASK, D2K-DASK, WD-DASK, and DAQPilot runtime module. Install the corresponding software packages to learn more about sample programs for DASK libraries and DAQPilot.

### <span id="page-45-0"></span>**B .DAT File Format**

This section describes the file format of .DAT files logged through the file system. The data file has two parts: Header and Data Block. The file structure is shown below:

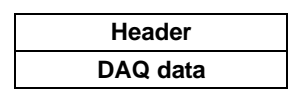

#### <span id="page-45-1"></span>**Header**

The header part records information related to the stored data with total length of 60 bytes. The data structure of the file header is enumerated below:

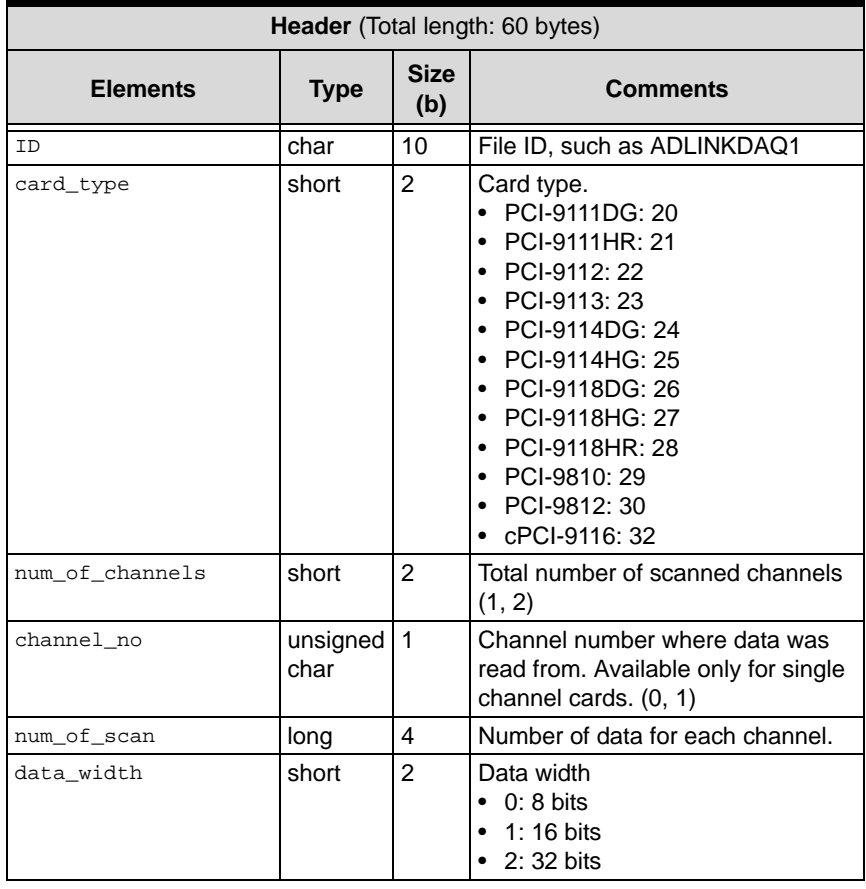

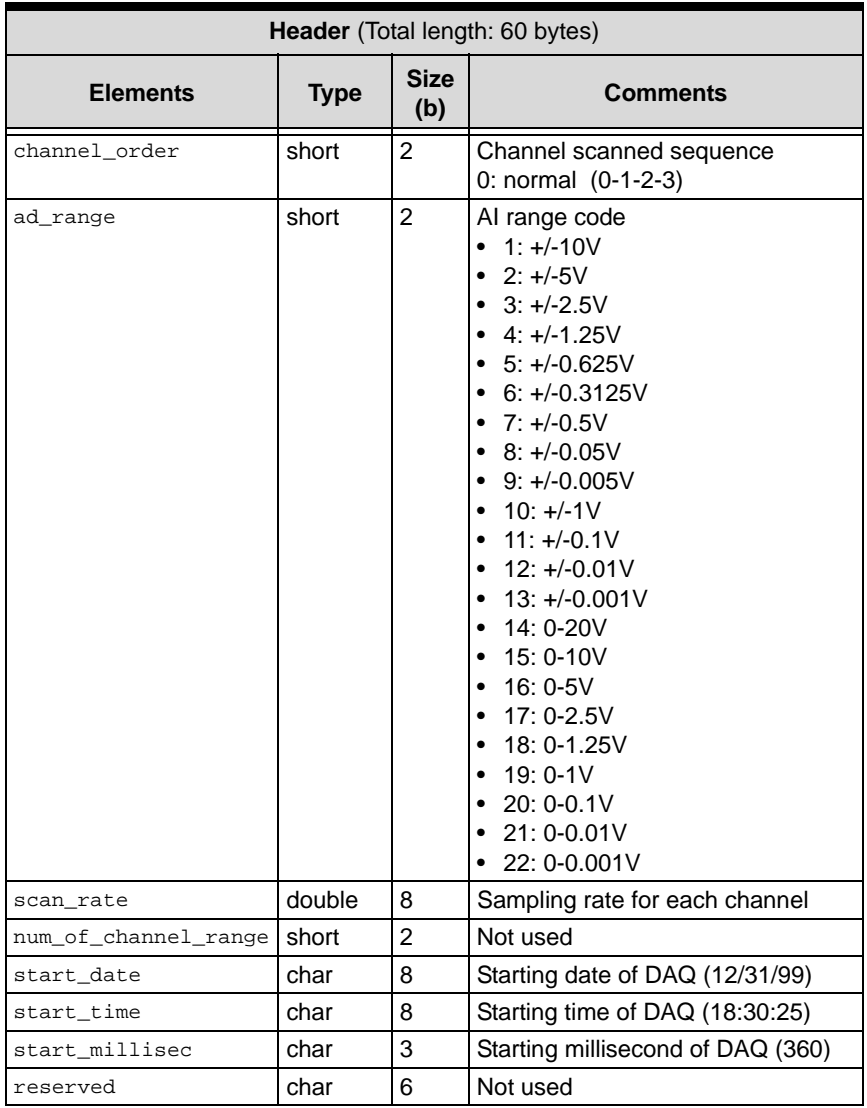

### <span id="page-47-0"></span>**Data Block**

The data block forms the second part of the .DAT file. The data is written to file in a 16-bit binary format with the lower byte first (little endian). For example, the value 0x1234 is written to disk with 34 first followed by 12. The total length of the data block depends on the data width and the total data count.

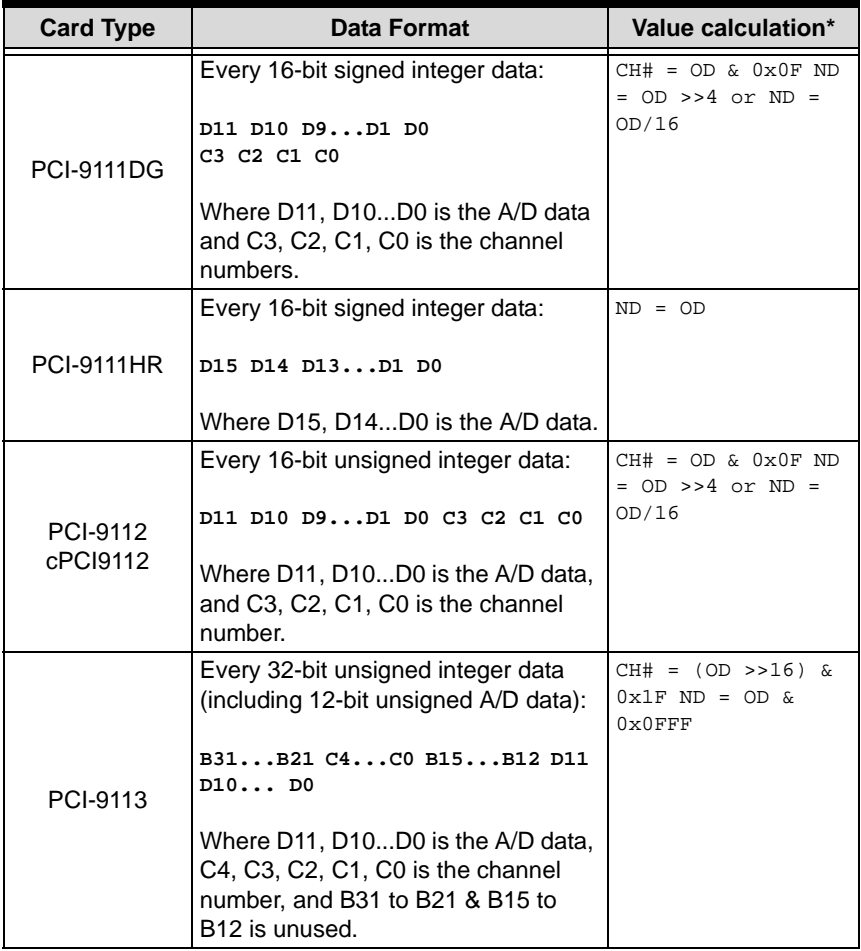

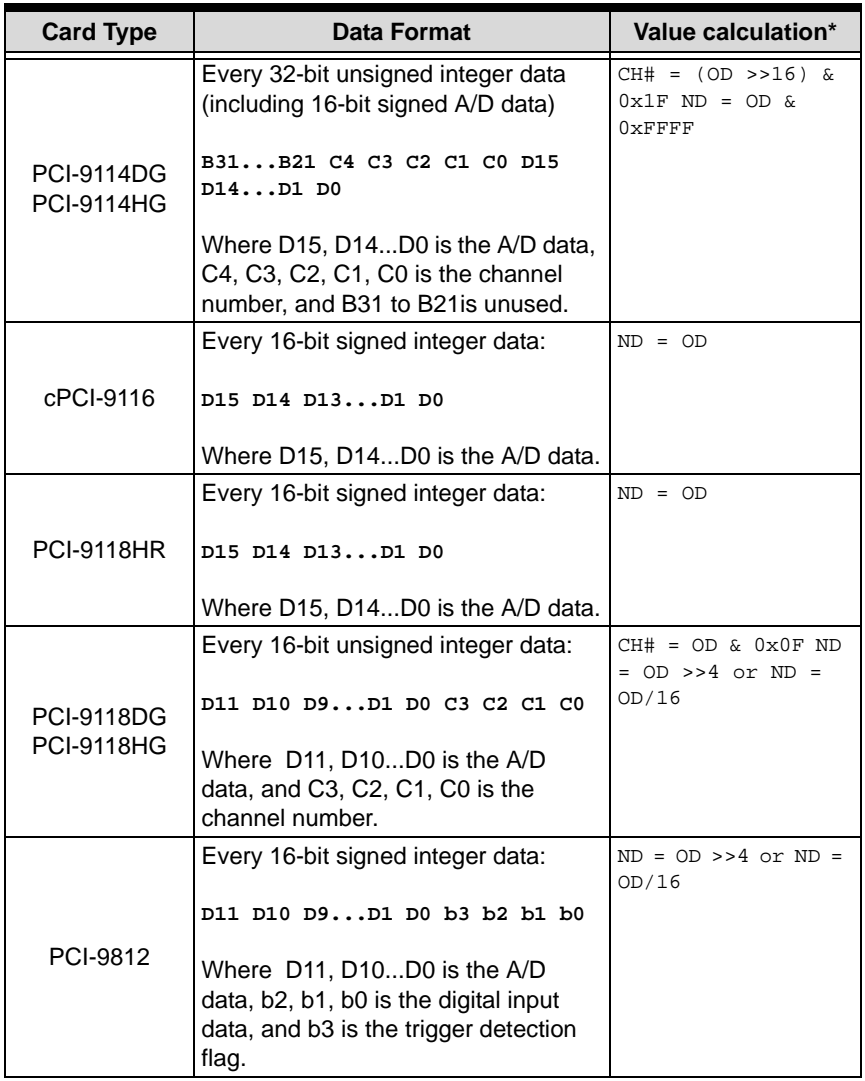

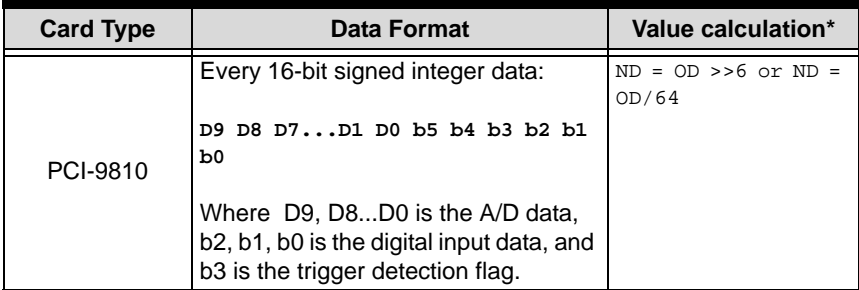

\* channel no. (CH#) \* A/D converted data (ND) \* Value stored in the file (OD)

The file is written in binary format and may not be supported by normal text editors. You may use the DAQ Conversion Tool to view or get the file information and data value. DAQCreator can load the data file as a data source and may export the data to Microsoft Excel or CSV file format.